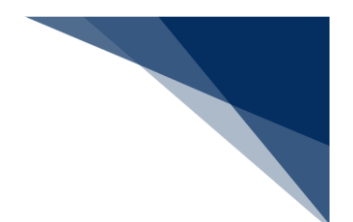

#### 2.2.3 乗組員情報登録(WBX)

本業務では、船舶に関する乗組員情報(以下、「乗組員情報登録」と呼びます)を本船に紐付く航 海番号単位に、最大4,500人まで登録することができます。本業務では、乗組員情報を登録・訂 正・削除することができます。

入力者について

- 入力者は船会社、船舶代理店です。
- 船会社が登録する場合は、本業務で入力した「船舶コード」の船舶基本情報にある船舶運航 者と、同一の船会社である必要があります。
- 船舶代理店が登録する場合は、本邦のいずれかの港において、本業務で入力した「船舶コー ド」の船舶基本情報に登録されている船舶運航者の会社と事前に受委託関係を登録しておく 必要があります。ただし、港単位でのみ受委託関係を登録している場合は不要です。

船舶基本情報について

- 船舶は「外航船」で登録されている必要があります。
- 船舶基本情報が削除されていると、登録できません。

船舶運航情報について

- 船舶運航情報が削除されていると、登録できません。
- 船舶運航情報を削除した場合、本業務で入力した「船舶コード」及び「航海番号(1)」に 紐付く乗組員情報も合わせて削除されます。

乗組員情報について

● 乗組員情報が削除されていると登録できません。

<パッケージソフトでの業務について>

 「乗組員情報登録(VTX02)」業務で登録した情報を、本業務で訂正・削除することが できます。

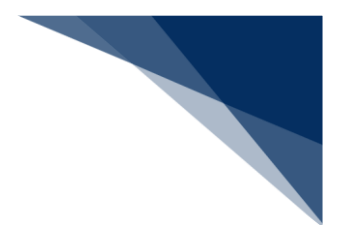

#### 登録する

乗組員情報を入力し、登録することができます。

1. メインメニュー画面から【船舶基本情報等事前登録(WBX)】の【乗組員情報登録】の【登録】 リンクをクリックして「乗組員情報登録(外航) 新規登録」画面を表示します。

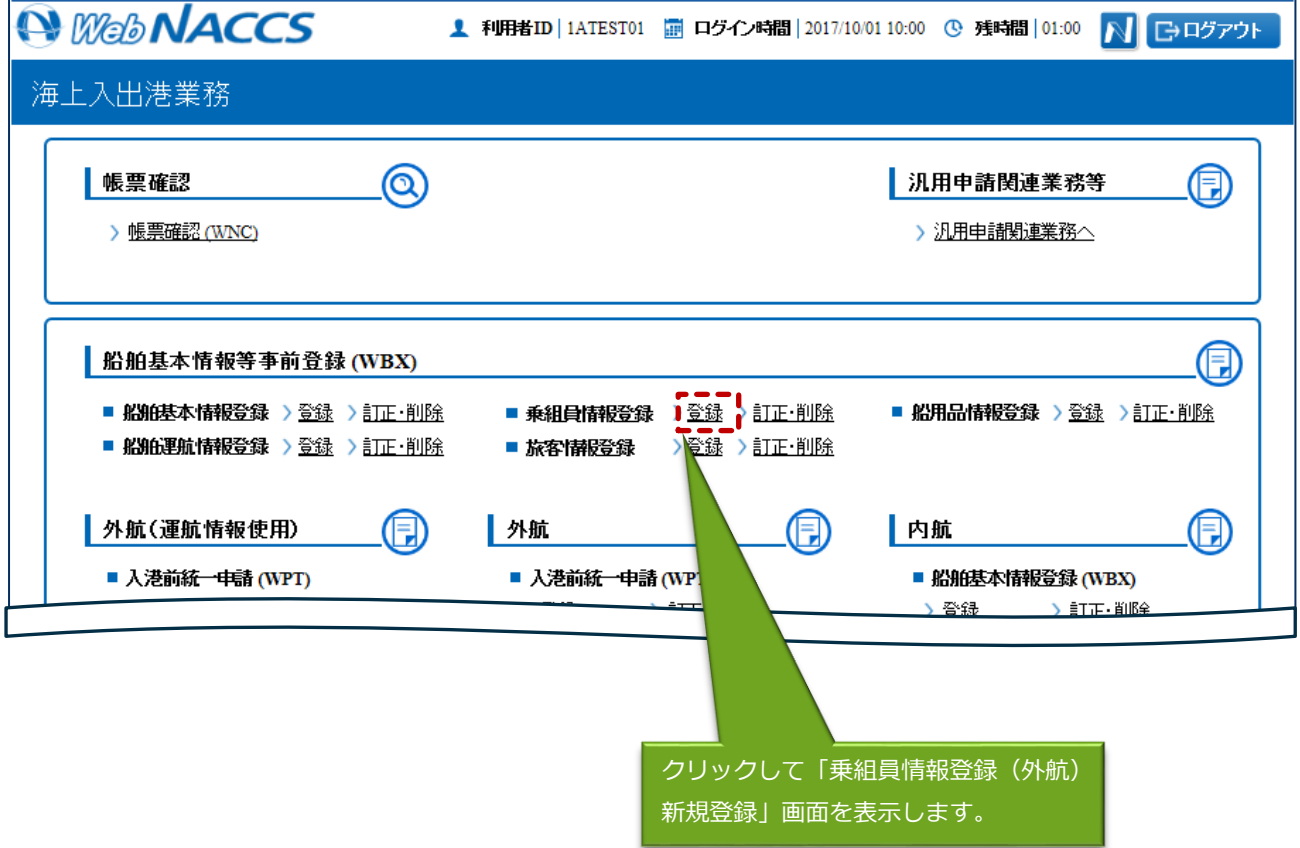

## 2. 以下の「乗組員情報登録(外航) 新規登録」画面が表示されます。

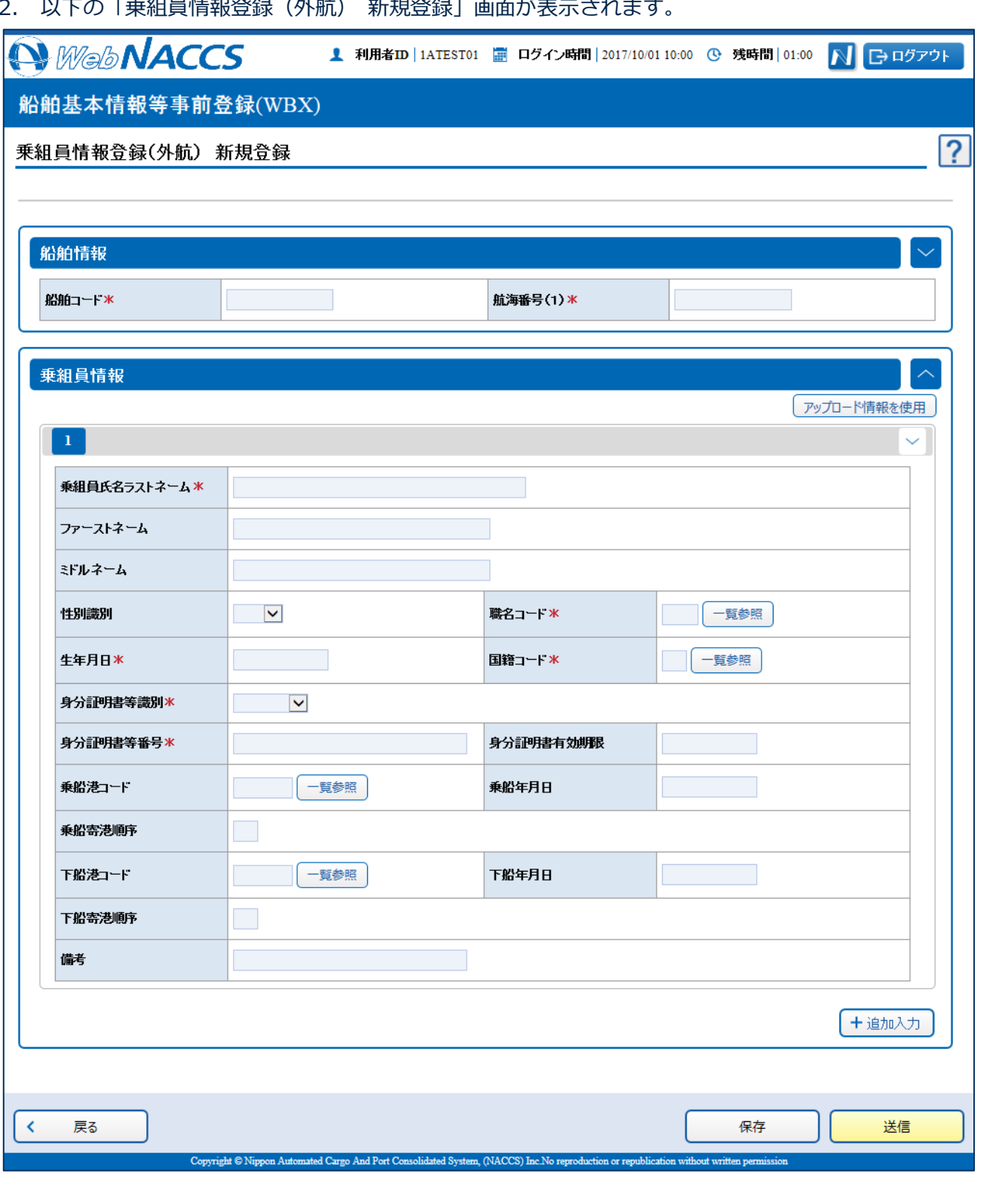

 $\overline{\phantom{0}}$ 

3. アップロード情報の使用または、手入力を行い、【送信】ボタンをクリックします。登録せずに入 力内容を保存する場合は【保存】ボタンをクリックします。

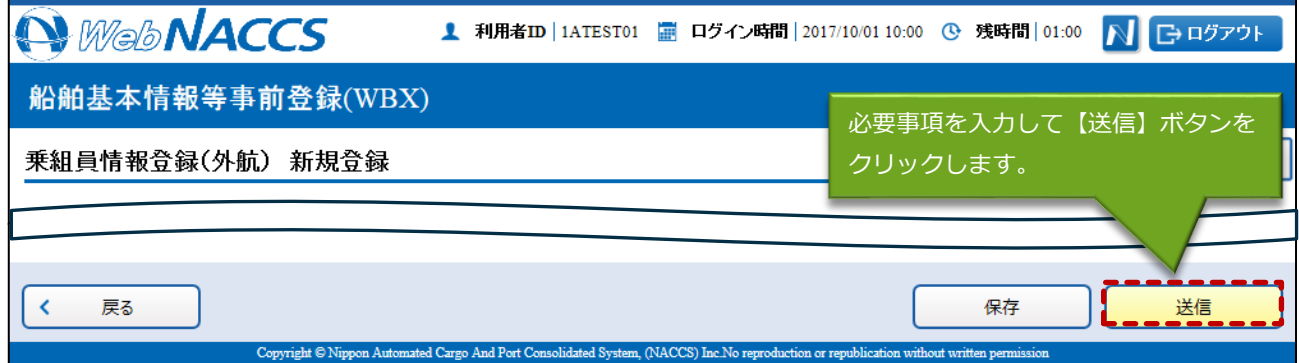

### 凸メモ

- 乗組員情報は、手入力で30件まで入力可能です。
- 保存した情報は、一時保存情報呼出しで呼び出すことができます。 (参照⇒2.11.2 一時保存情報呼出し)
- 4. ダイアログの表示内容を確認し、【OK】ボタンをクリックします。

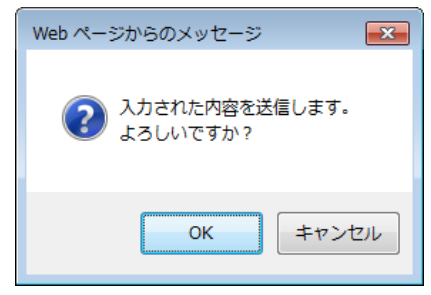

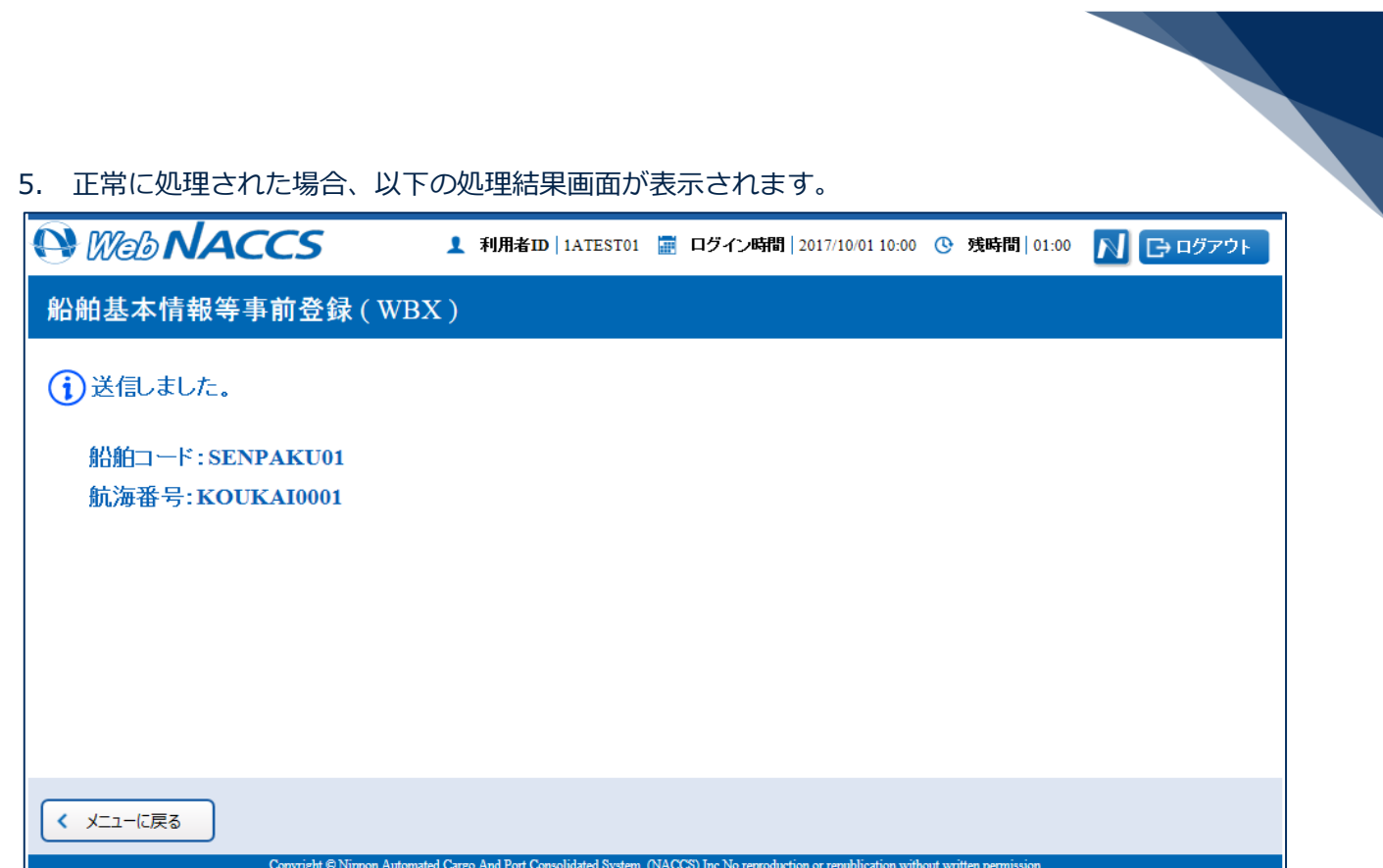

# 凸メモ

● エラーがある場合は、画面上部にエラー内容が表示されます。エラー内容を修正して、再度送信 してください。

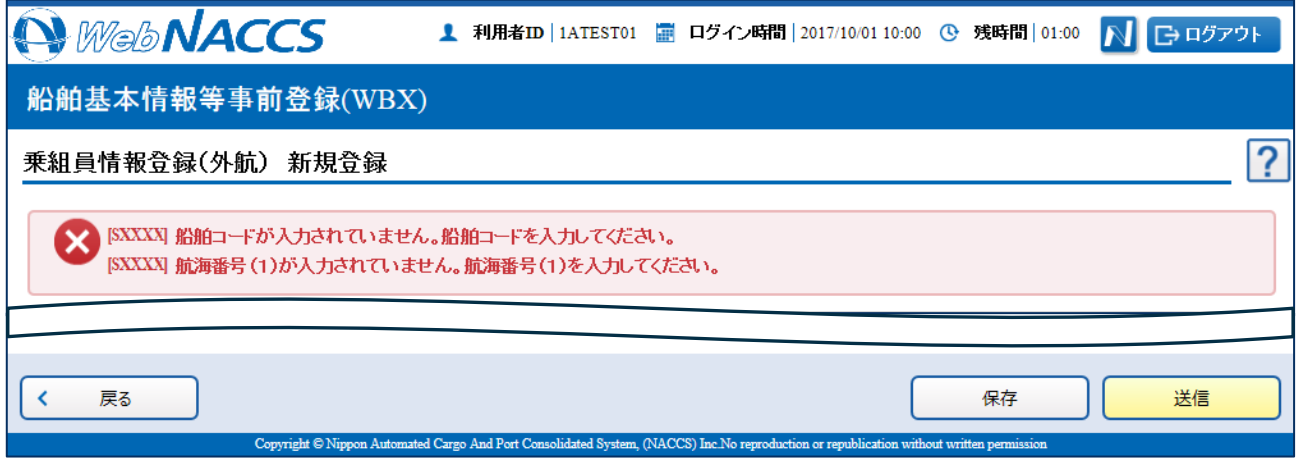

 $\blacksquare$ 

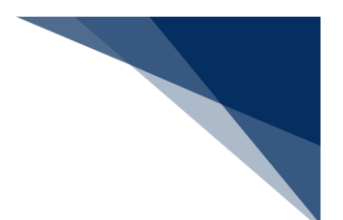

### 訂正する

登録済の乗組員情報を呼び出して、登録内容の訂正を行うことができます。

1. メインメニュー画面から【船舶基本情報等事前登録(WBX)】の【乗組員情報登録】の【訂正・ 削除】リンクをクリックして「乗組員情報登録(外航) 訂正・削除呼出」画面を表示します。

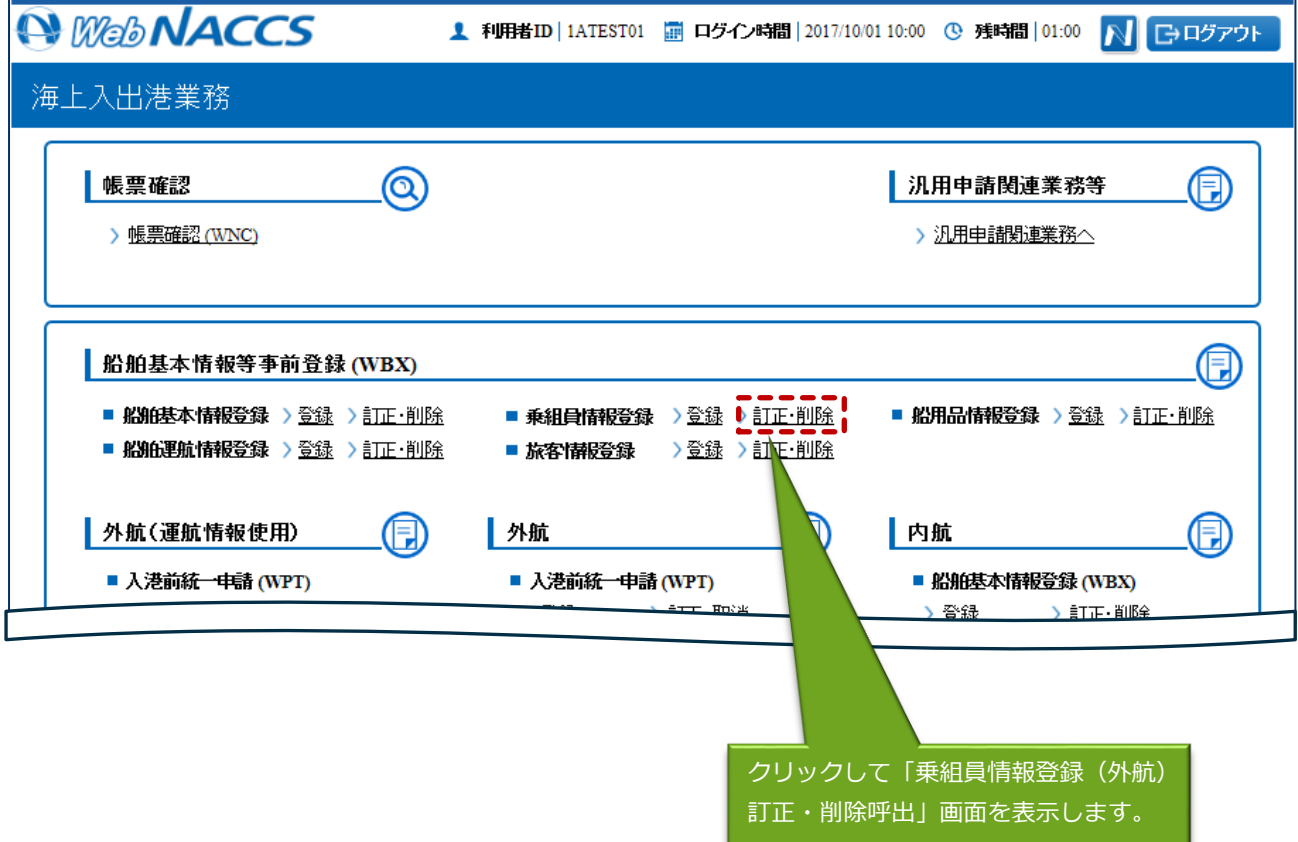

# 2. 呼出条件を入力し、【訂正】ボタンをクリックします。

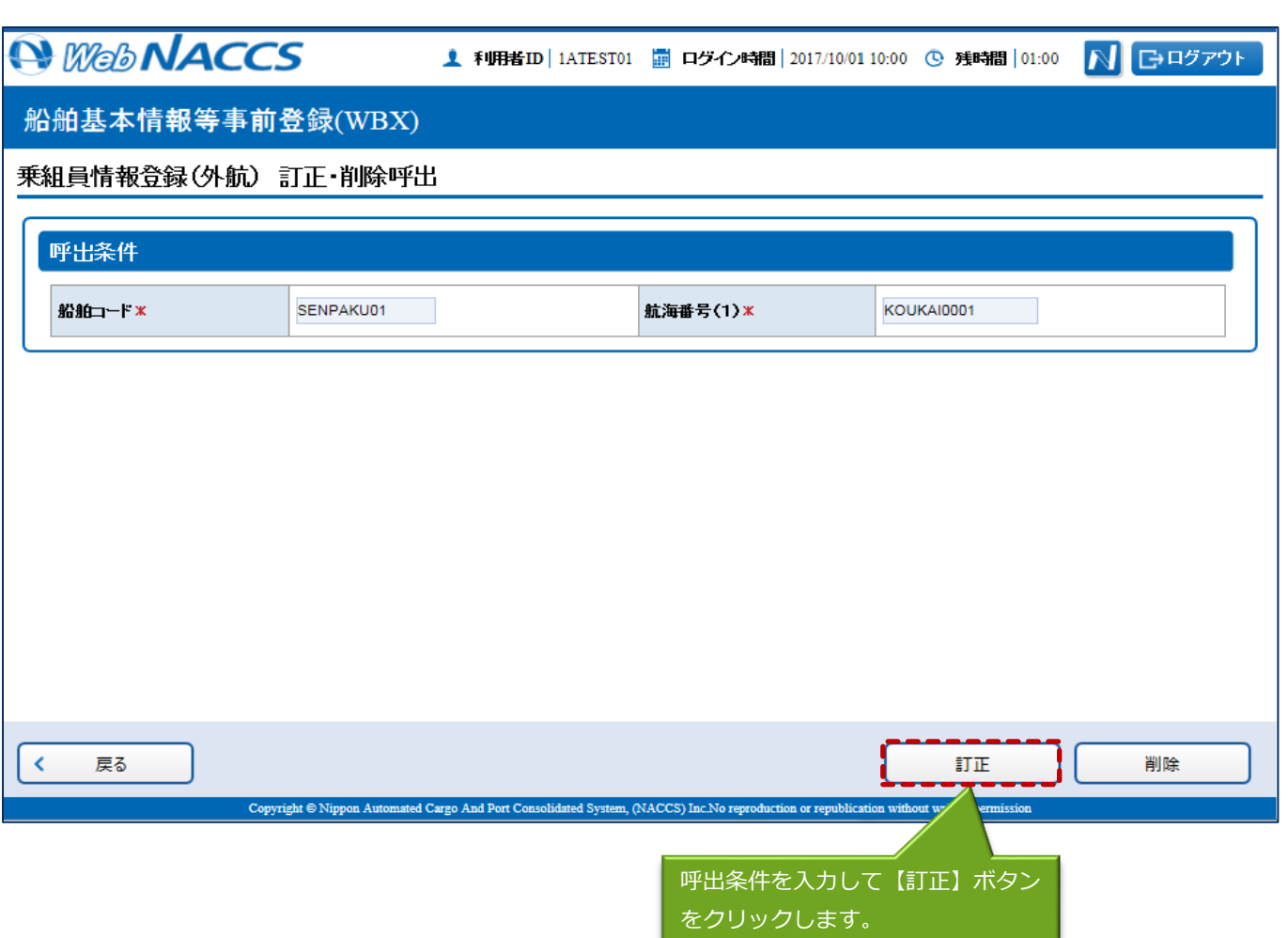

 $\overline{\phantom{0}}$ 

3. 項目を適宜修正し、送信を行ってください。

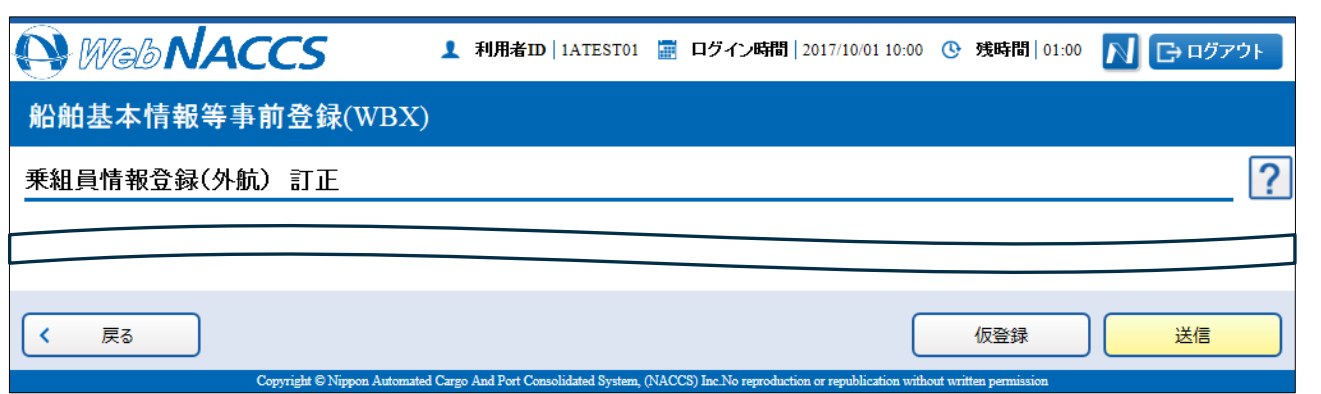

## 凸メモ

 アップロード情報を使用して登録した場合は、修正した乗組員情報のCSVファイルを「乗組員・ 旅客・危険物(WUD)」業務でアップロードし、再度アップロード情報の使用からファイルを 選択してください。

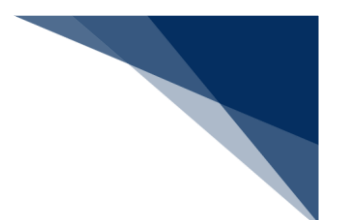

### 削除する

登録済の乗組員情報を呼び出して、登録内容の削除を行うことができます。

1. メインメニュー画面から【船舶基本情報等事前登録(WBX)】の【乗組員情報登録】の【訂正・ 削除】リンクをクリックして「乗組員情報登録(外航)訂正・削除呼出」画面を表示します。

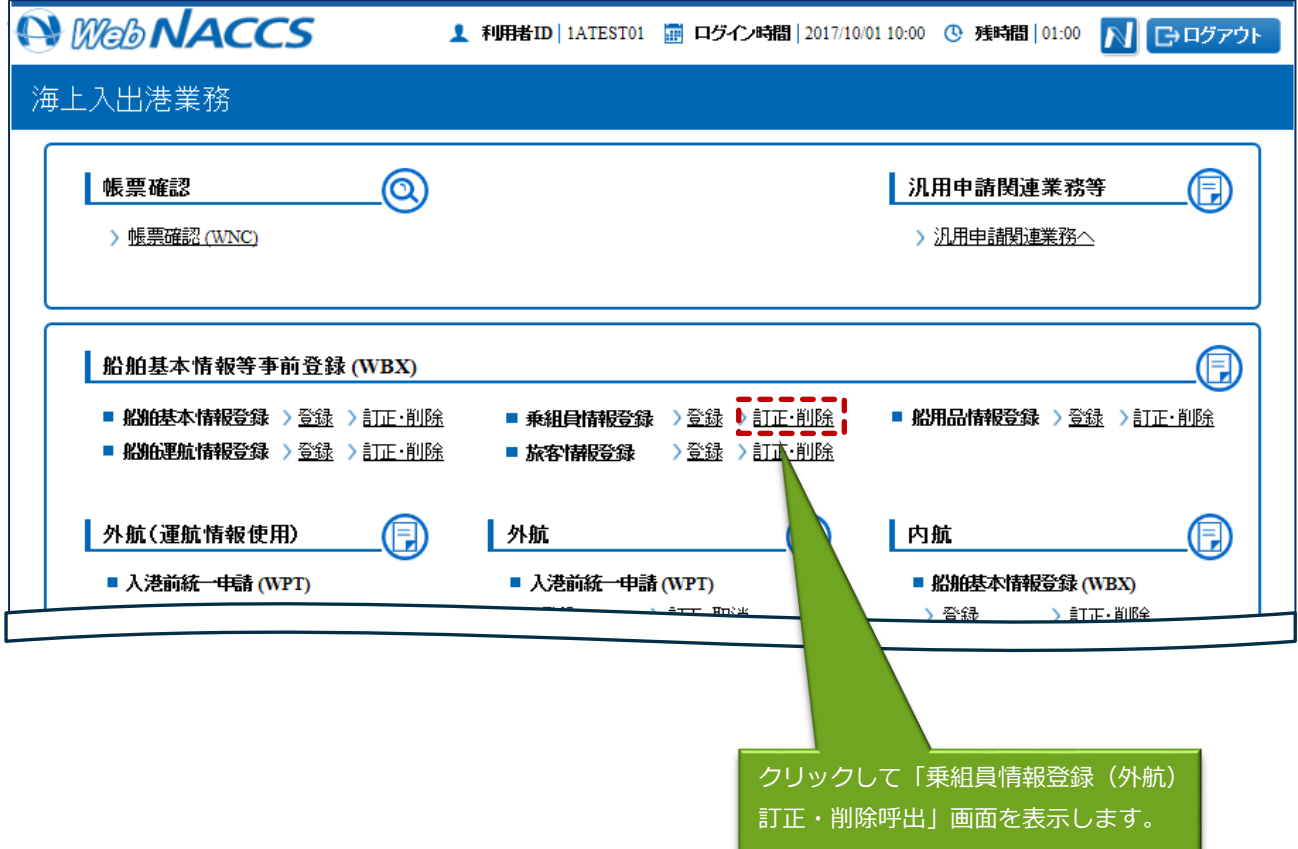

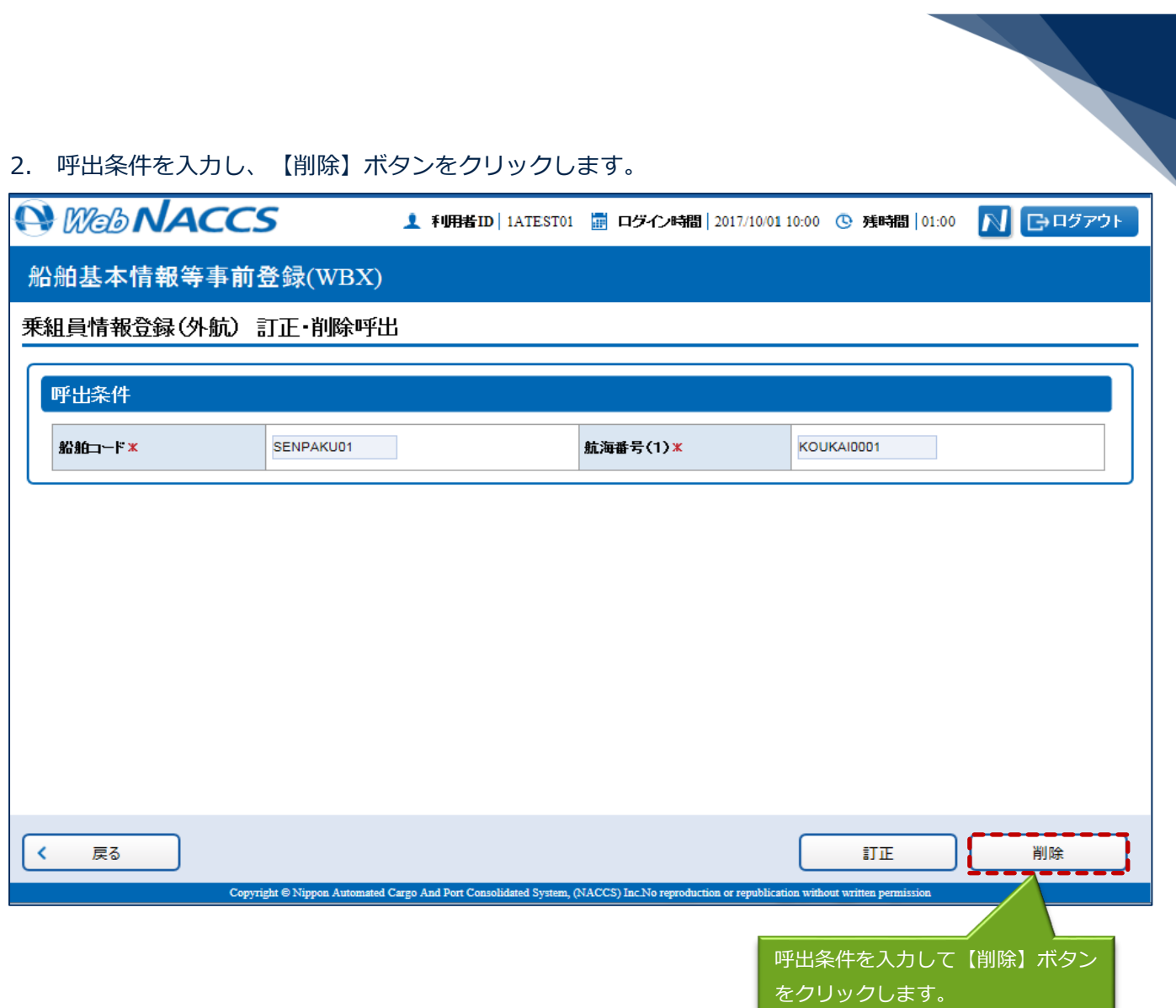

3. 内容を確認し、送信を行ってください。

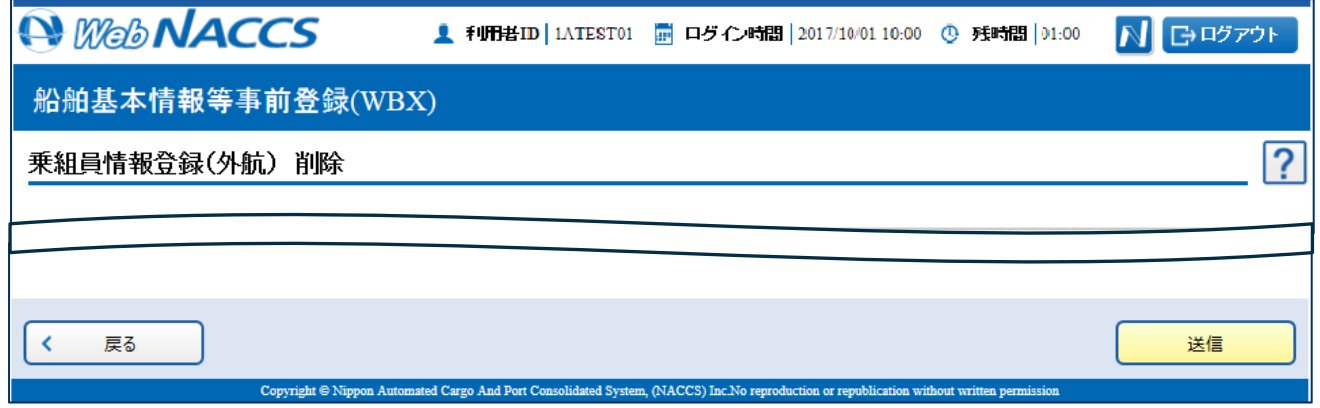